## **Vejledning til DTU DOC & RSS Feeds**

Jeg vil efterfølgende blande billeder og beskrivelser. Jeg har desværre ikke muligheden for at kunne danne de "rigtige" billeder, da jeg ikke har rettigheder til at søge i personalesager og lignende.

Jeg vælger at tilgå DTU DOC via Outlook, men det kan også sagtens gøres via en browser til adressen [hér.](https://dtudoc-prod.ait.dtu.dk/BlankWebPartPage.aspx)

Målet med øvelsen er at danne abonnements på RSS Feeds fra DTU DOC systemet, og disse RSS Feeds vil blive vist i både Internet Explorer, og Outlook, hvor de "lyser op" som ulæste mails, når der altså kommer nyt. Man kan måske bedst oversætte RSS Feeds med "nyhedsstrøm", og målet er altså at oprette sin egen nyhedskanal. Hvis du vil mide mere kan du læse om det her: [RSS Feeds](http://da.wikipedia.org/wiki/RSS)

MEN **søgningen** i DTU DOC er udgangspunktet, så lad os komme igang. Dette er et billede af en avanceret søgning i sager:

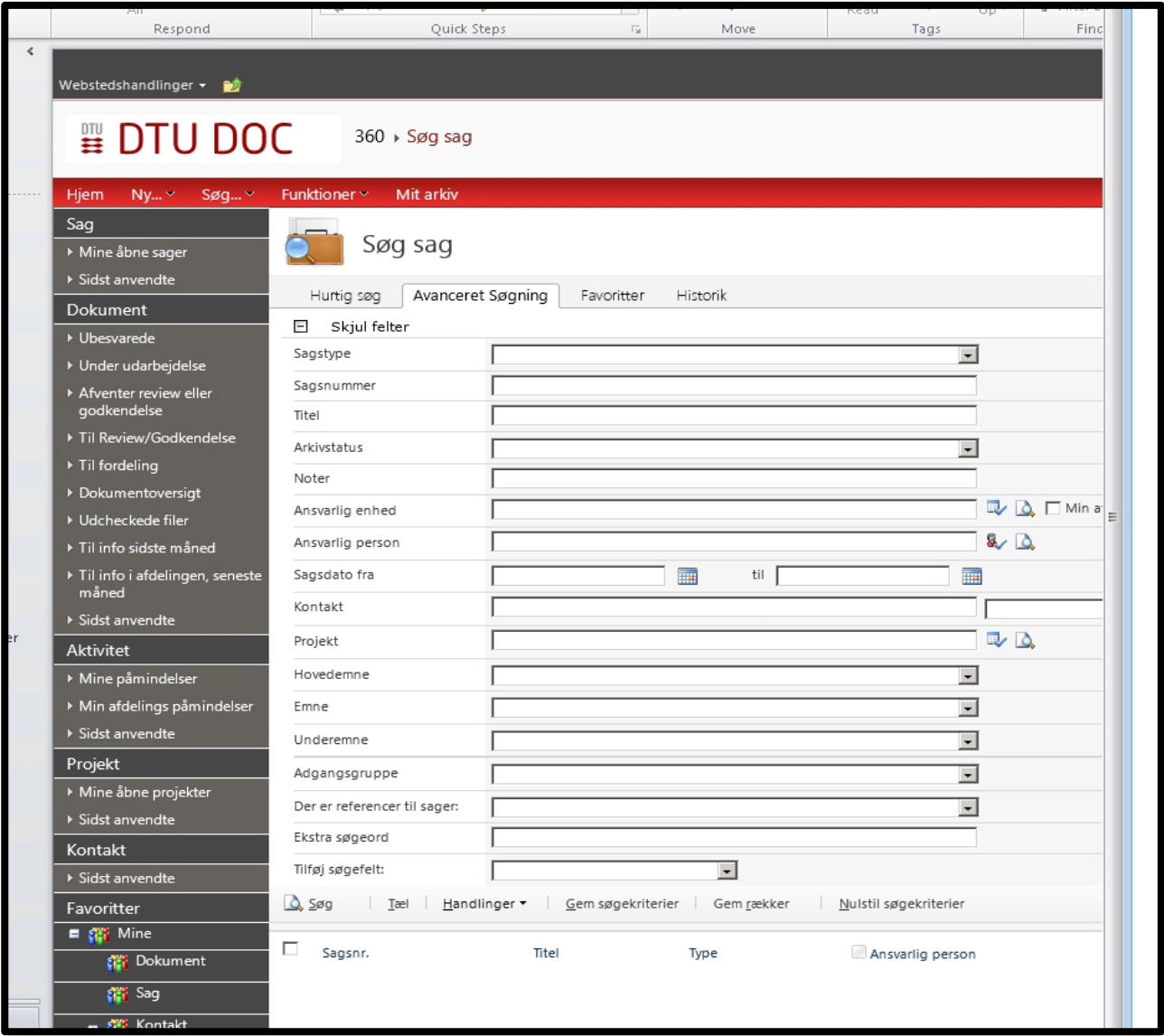

Og lad os definere et første del-mål for opgaven: lad os finde ud af hvor mange PhD'er vi har i sektionen.

Først tilføjes et ekstra søgefelt, der meget passende hedder VIP/Ph.d./TAP. Dette foregår nederst i liste - find det ønskede felt, dan et kriterie fx. "er lig" og tilføj feltet til listen.

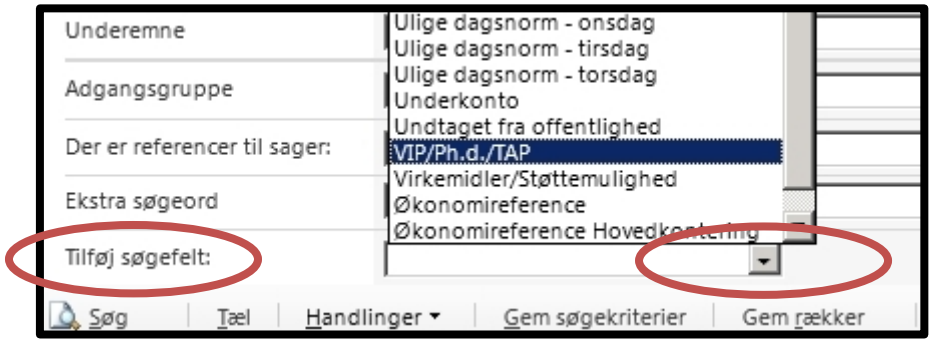

HUSK at trykke på "Tilføj" længst til højre på linien når det "står" rigtigt.

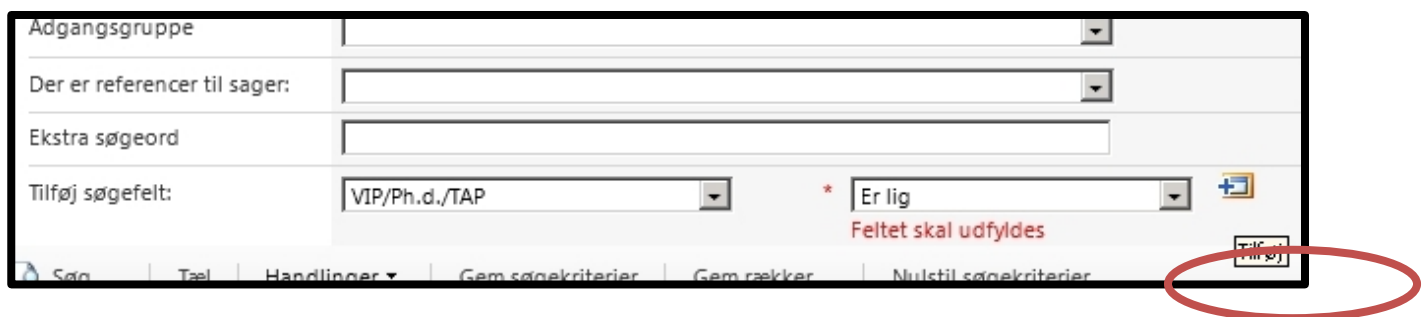

Angiv det ønskede i det nye felt, og afgræns fx ved "Ansvarlig enhed" på DTU Compute, og/eller afdeling.

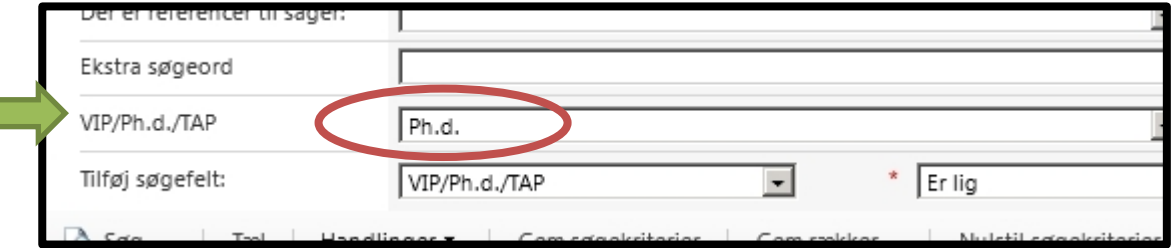

HVIS man gerne vil slå PhD'er op i flere afdelinger/sektioner skulle man måske tilføje feltet "Sektion" til listen.

(Bemærk: man kan naturligvis sagtens slette uønskede søgefelter ved at klikke på "krydset" ud for linien)

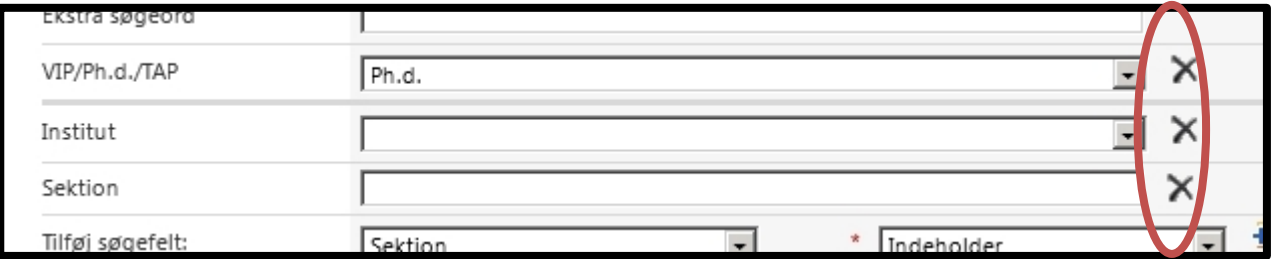

**Efter** at have angivet sine søgekriterier trykker man naturligvis på "**Søg**" - venter lidt - og kontrollerer resultatet.

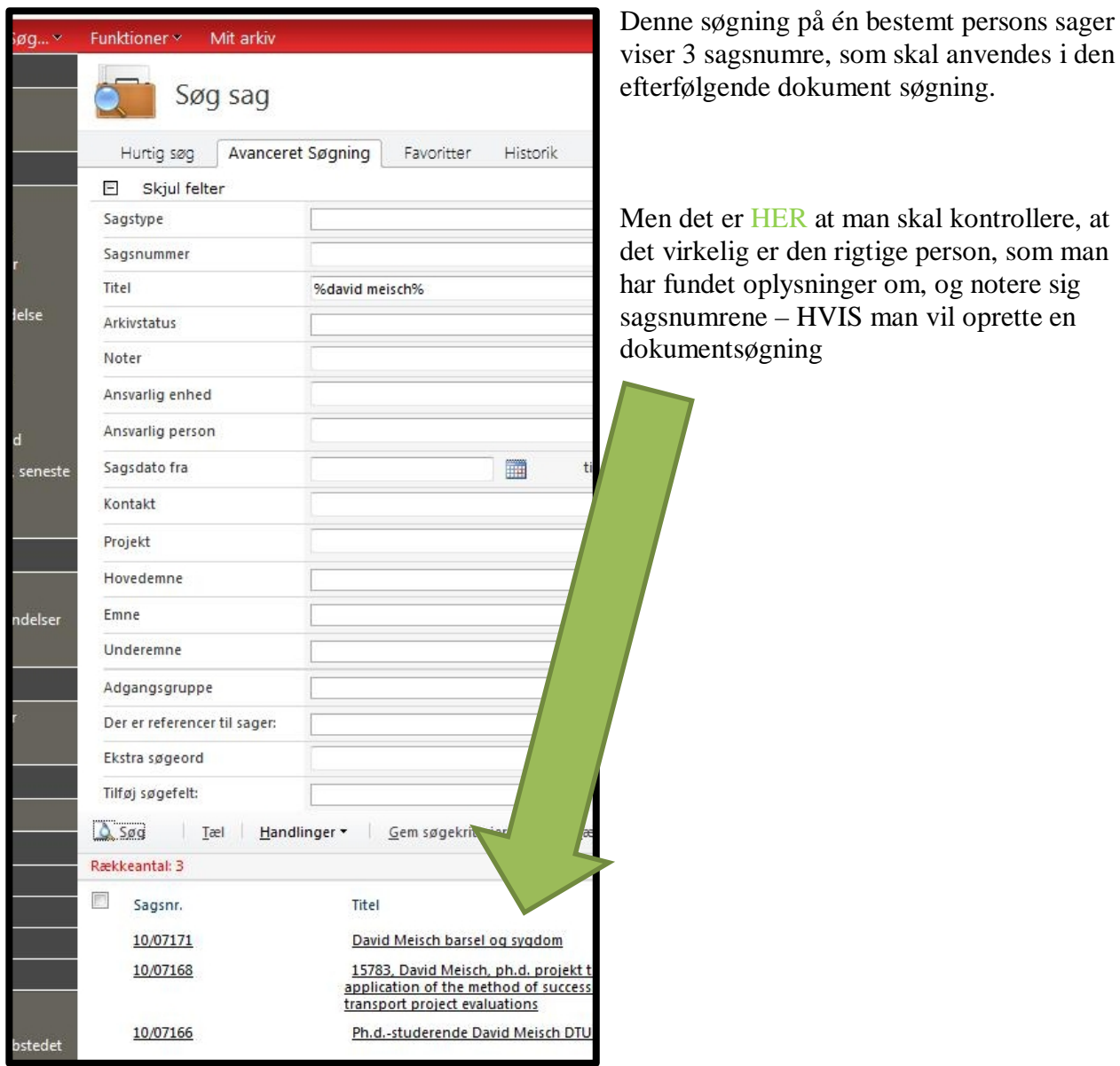

**HVIS** dette er tilfredsstillende skal man trykke på "Gem søgekriterier". Der vil komme en ny dialogboks op, som man udfylder efter bedste evne, og afslutter med OK.

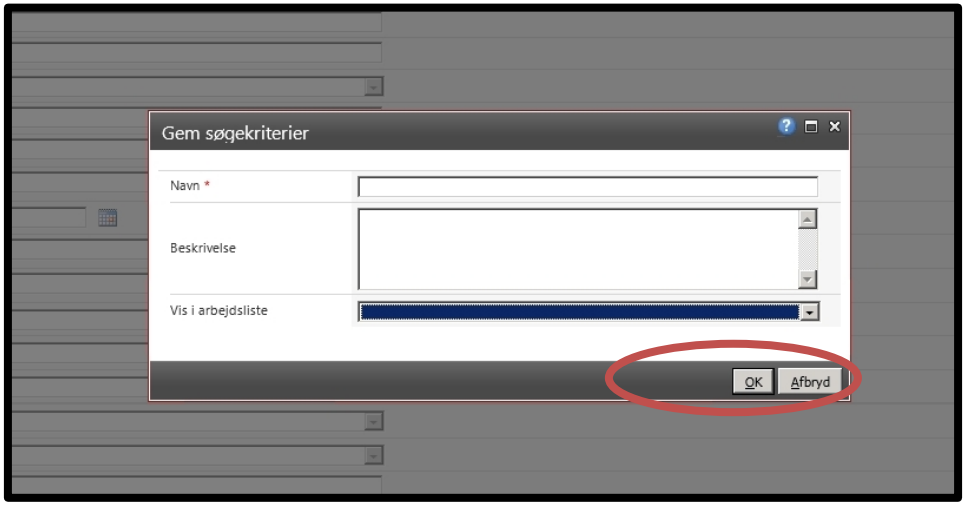

Denne **gemte søgning** vil nu ligge under "Favoritter", "Mine", og Sag/Dokument: JOWA test.

NB - hvis denne ikke vises med det samme kan man med fordel opdatere ved tryk på F5.

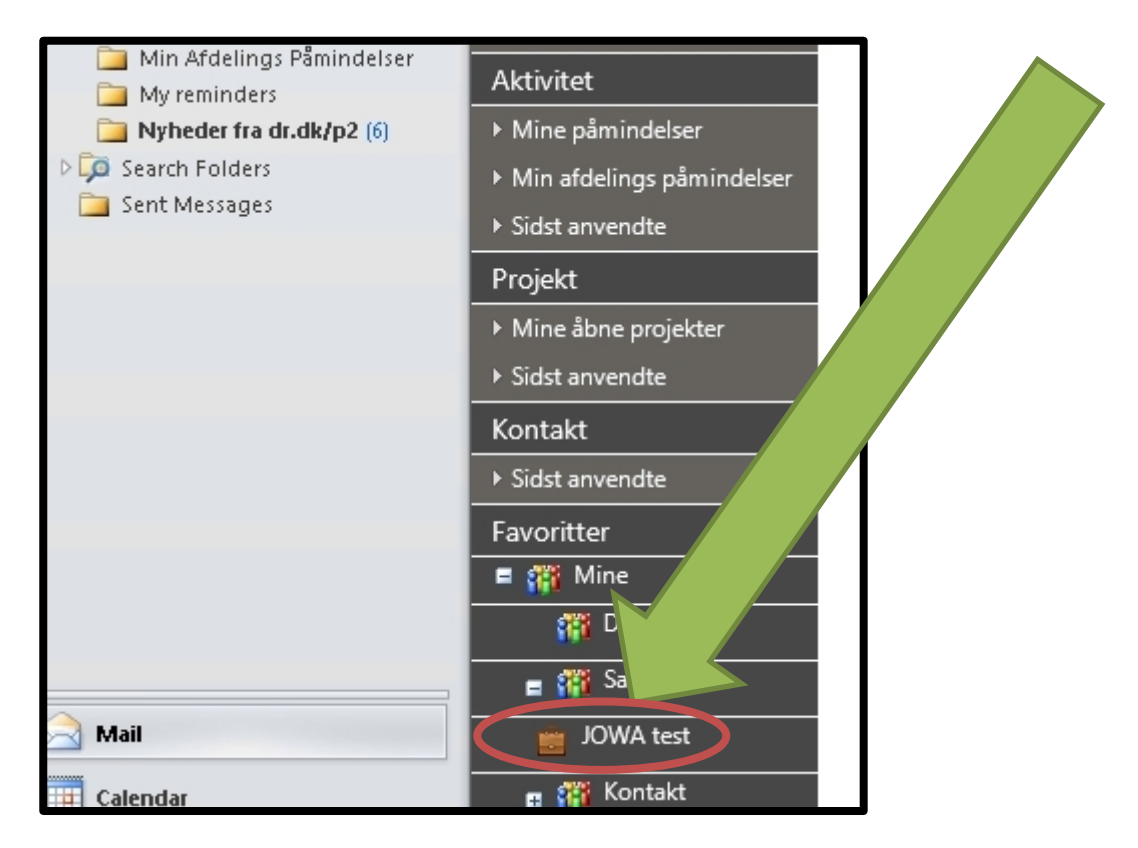

Når man så trykker på denne genvej til sin gemte søgning får man et nyt vindue, som indeholder et RSS-ikon.

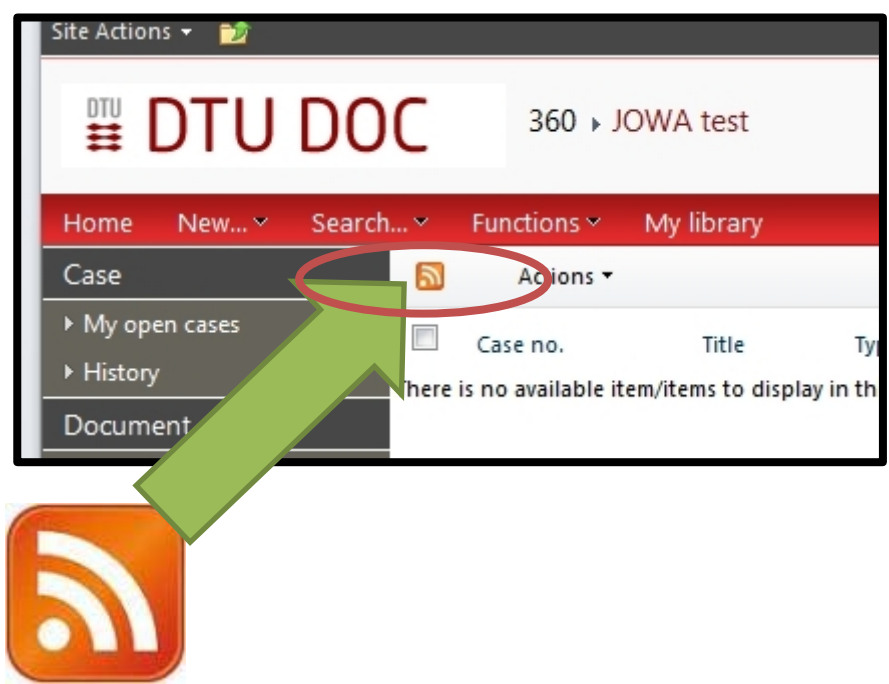

Dette ikon skal anvendes til at abonnere på ændringer - klik på dette og følgende vindue vil komme frem.

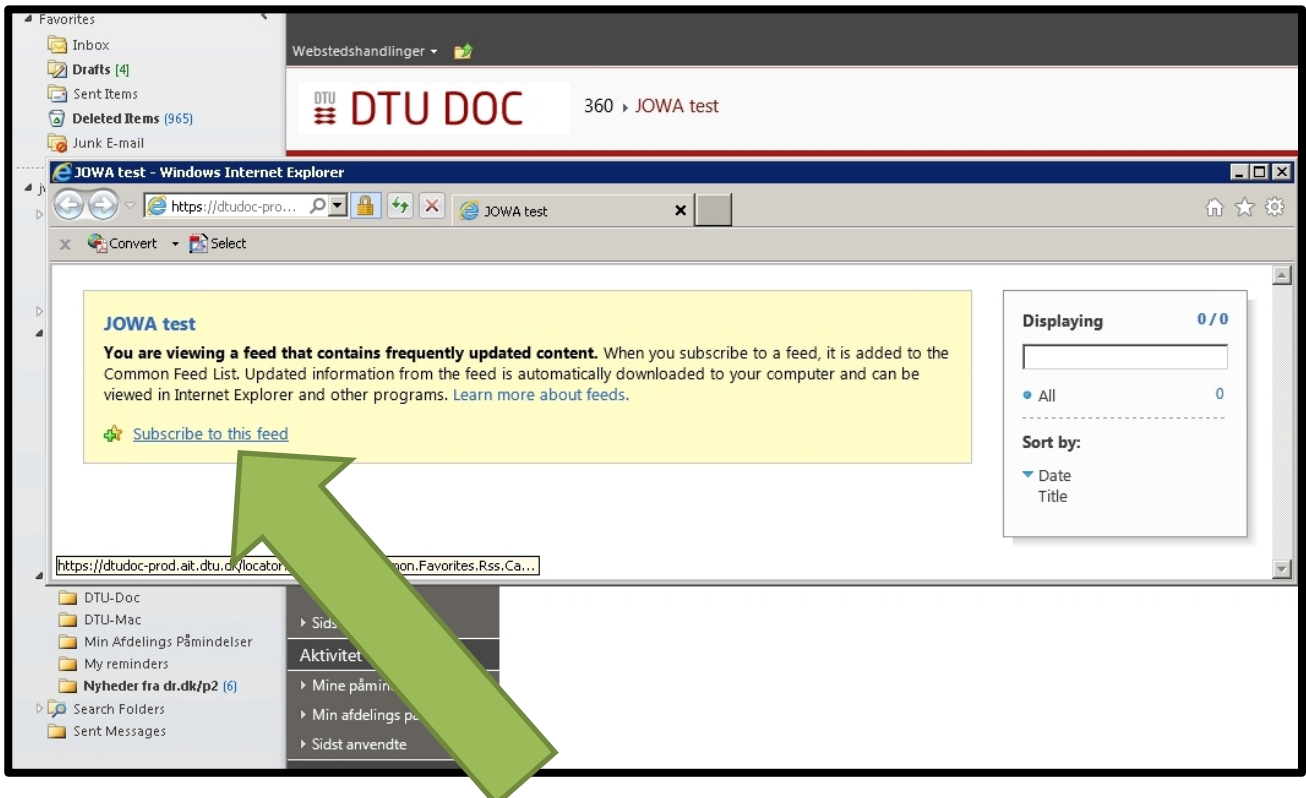

JA - man vil gerne abonere (subscribe) - klik her.

Giv det et passende navn – fx det samme, som man kaldte de gemte søgekriterier - afslut ved tryk på Subscribe/Abonnér

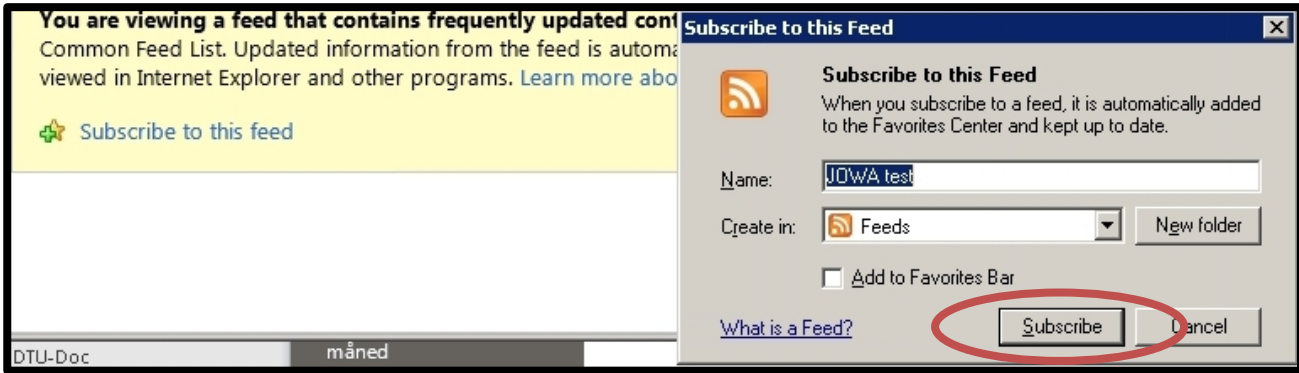

Listen over RSS Feeds, som man abonnerer på vises nu både i Internet Explorer, samt Outlook.

Nogle gange er Outlook lidt langsom til at opdatere listen over RSS Feeds, så hér kan man med fordel måske lige slukke og tænde for Outlook.

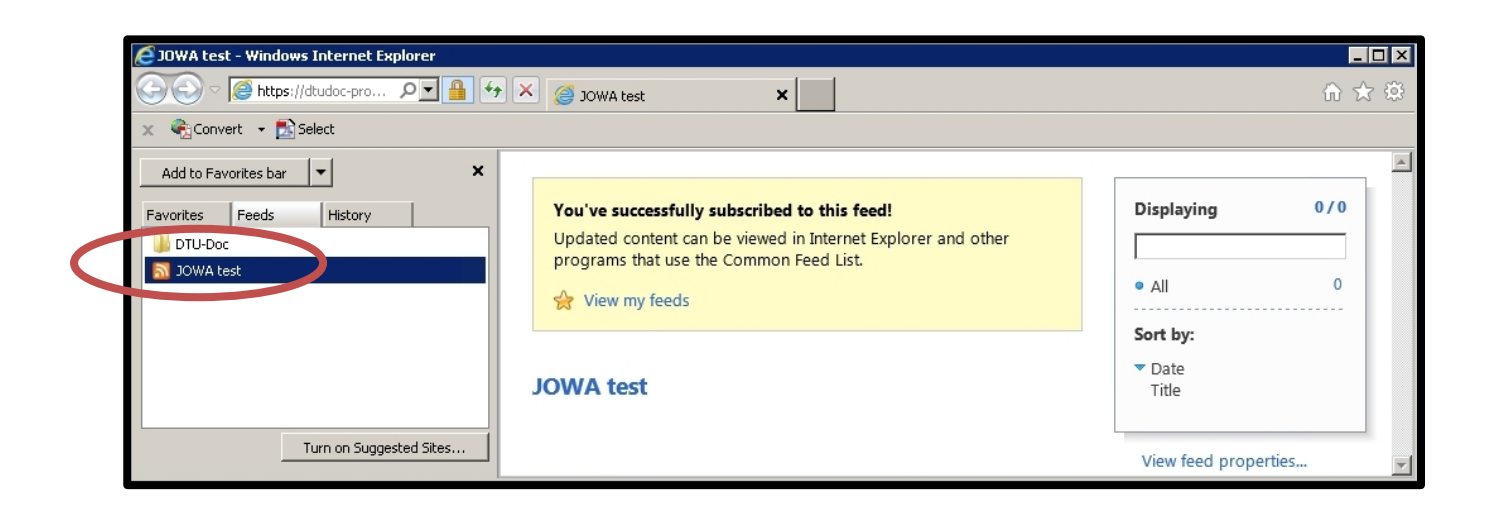

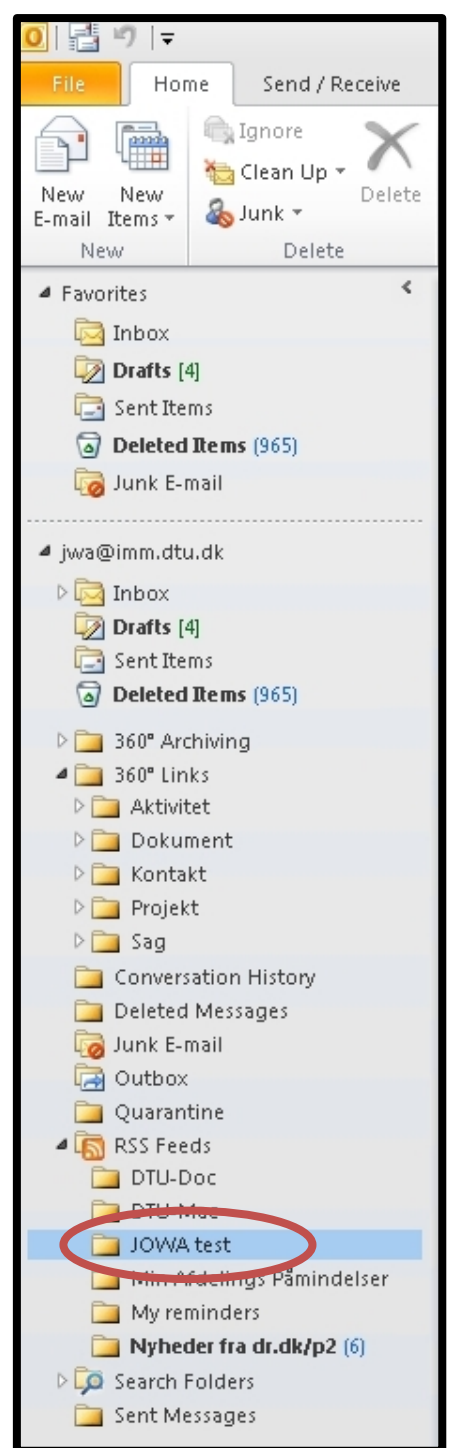

## **OPSUMMERING OG FORKLARING**

Det er praktisk at lave 2 søgninger – 2 RSS-feeds på de personer, som man skal holde øje med.

1 søgning på sager på personen: Nogen gang kan der komme yderligere en sag på personen. Dette betyder så også, at man skal ændre sine søgekriterier på personens dokumenter (beskrives om lidt)

Grunden hertil er jo, at hvis man finder ud af, at personen har 2 sager – ja så laver man den efterfølgende dokumentsøgning udfra disse 2 sagsnumre. Og kommer der så en ny sag – ja så er der jo 3 – og så skal dokumentsøgningen laves om til at opfatte alle disse 3 sagsnumre.

Det kigger vi efterfølgende på.

## **VEDRØRENDE PhD sager/dokumenter**

En søgning under "Søg" – "Sag" - "Alle sager" med fx. den pågældende persons navn vil måske returnere i 2 sager, 11/0123 og 12/2345. Denne søgning gemmes, og der abonnere på den, og **derfor** vil man blive informeret om nye sager under personen, eller en person med samme navn.

Denne information vil man i Outlook kunne se som en markering af en ulæst mail i den folder, som man under RSS Feeds måske har kaldt "Person Sager" Disse sagsnumre skal anvendes til at lave en NY søgning i DTU DOC, idet man også gerne vil have information om når der kommer nye dokumenter i allerede eksisterende sager.

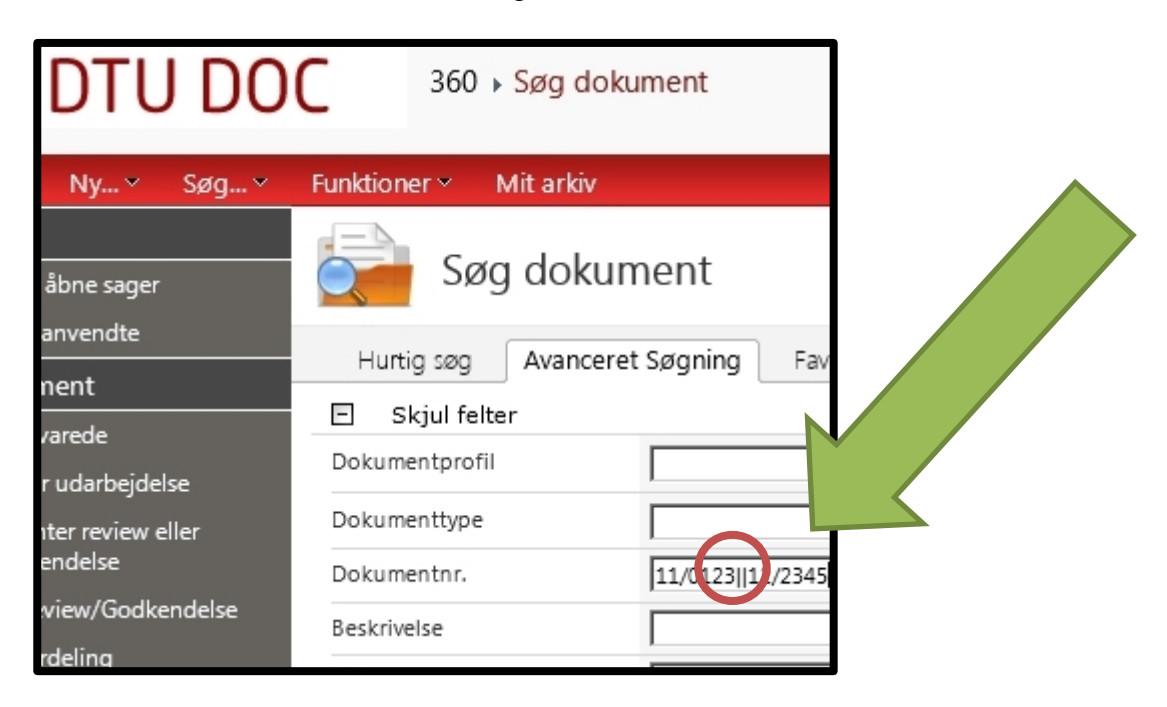

Søgningen foregår som før, men denne gang under "Dokumenter", hvor man angiver sagsnumrene fra før i søgefeltet "Dokumentnr" adskilt med to lodret streger - 2 gange logisk OR - også kaldet dobbelt"pipe".

Tegnet skal man lige finde på sit tastatur - måske med anvendelse af ALT GR + Her et par billeder af nogle forskellige varianter, hel lodret, og brudt lodret streg - men det skal se sådan ud i DTU DOC.

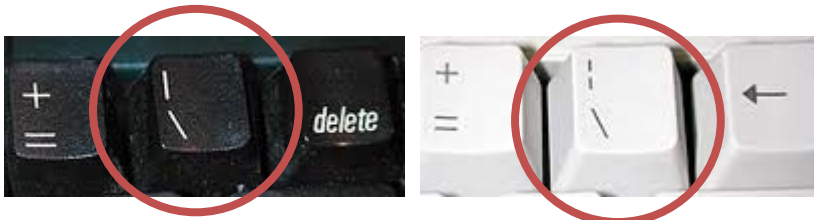

BEMÆRK - der er intet mellemrum mellem det ene sagsnummer, de to pipes (||) og det næste sagsnummer. Man kan på denne måde kombinere sin søgning til at omfatte op til maksimalt 10 sager.

Trykker man på "Søg" får man resultatet, som man naturligvis kontrollerer, og så gemmer ved tryk på "**Gem søgekriterie**". Igen (måske efter en opdatering med F5) findes denne gemte søgning i venstre sides "Favoritter", "Mine" og nu "Dokument" Et tryk på denne favorit bringer søgningen frem i et nyt billede, meget lig det forrige, som var under sager. Også hér findes det lille orange RSS-ikon, som man skal klikke på - udfylde, og gemme. Fuldstændig ligesom ved Sager.

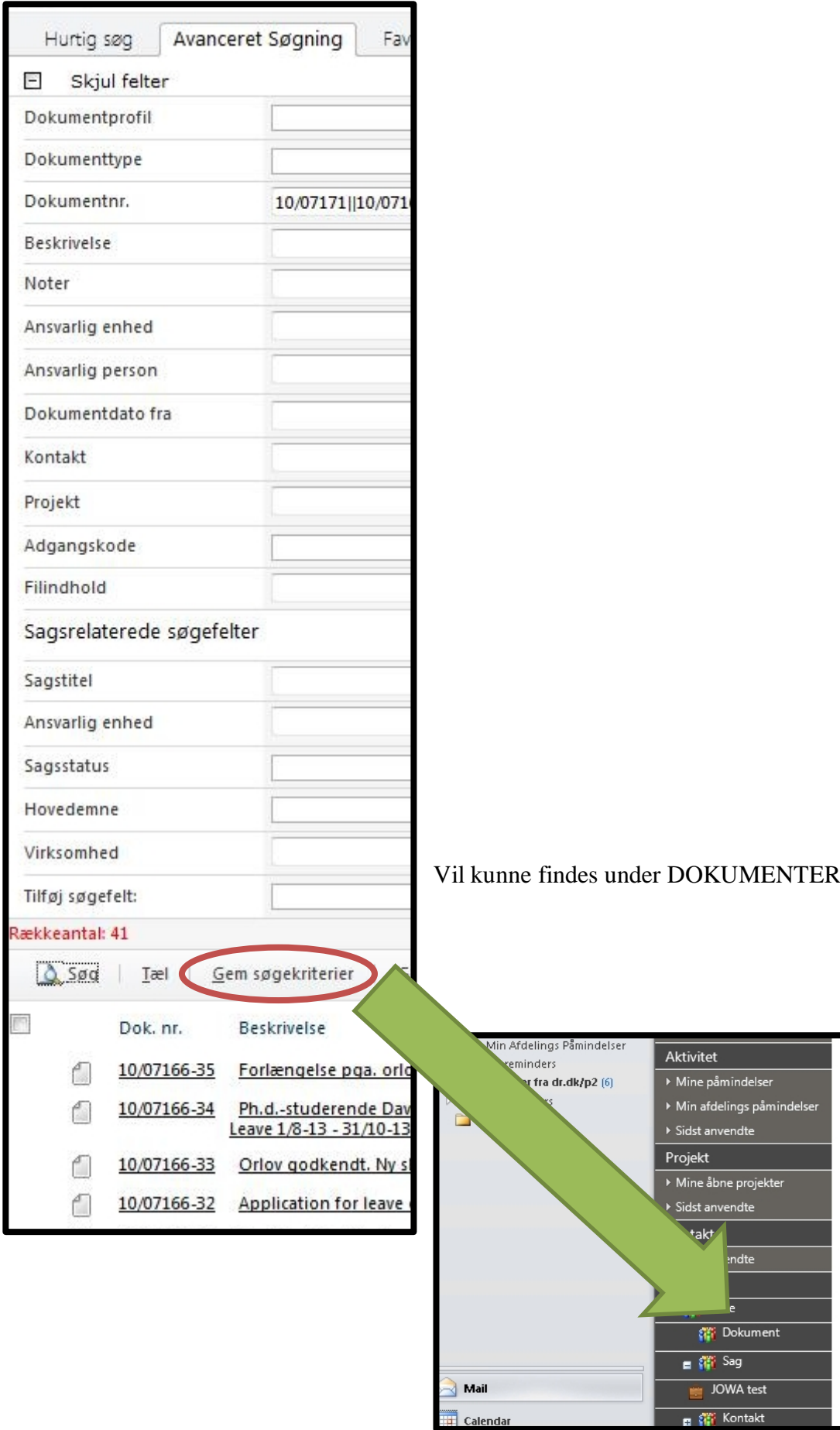

NÅR der så kommer en ny sag under en person - ja så mangler dette sagsnummer jo i den søgning, der resulterer i dokumenterne. Derfor er der ingen anden udvej end at slette den gemte søgning i dokumenter, og lave en ny. På søgesiden har man et faneblad kaldet "Favoritter" - hvor man kan finde sine favoritter - og slette ved at trykke på krydset.

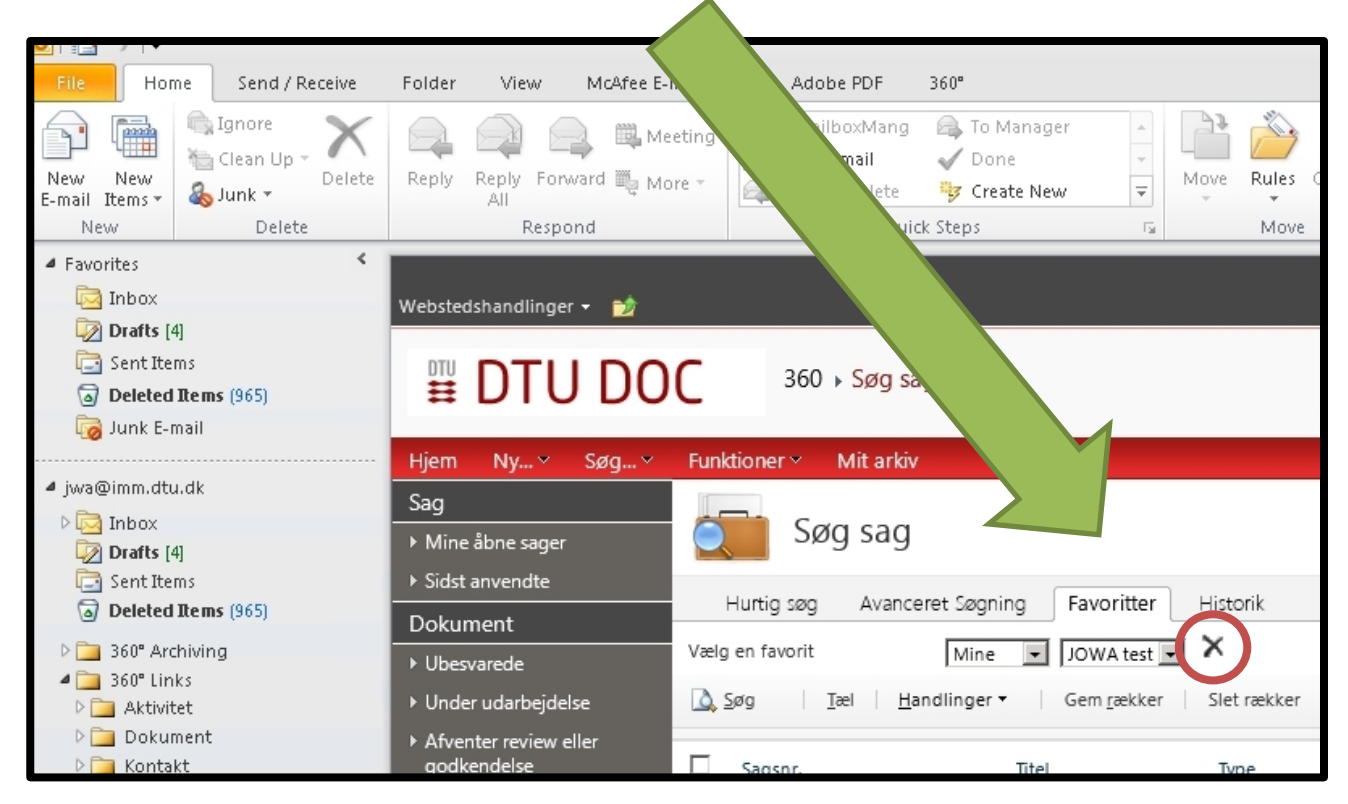

Den RSS Feed, som man har skabt ud fra denne søgning i DTU DOC skal naturligvis også slettes. Dette gøres lettest via Internet Explorer ved højre-klik på Feed'et, og Slet/Delete.

På denne måde fjernes Feed'ets folder **DOG IKKE** automatisk i Outlook, idet denne kan indeholde gamle mail/information om ændringer.

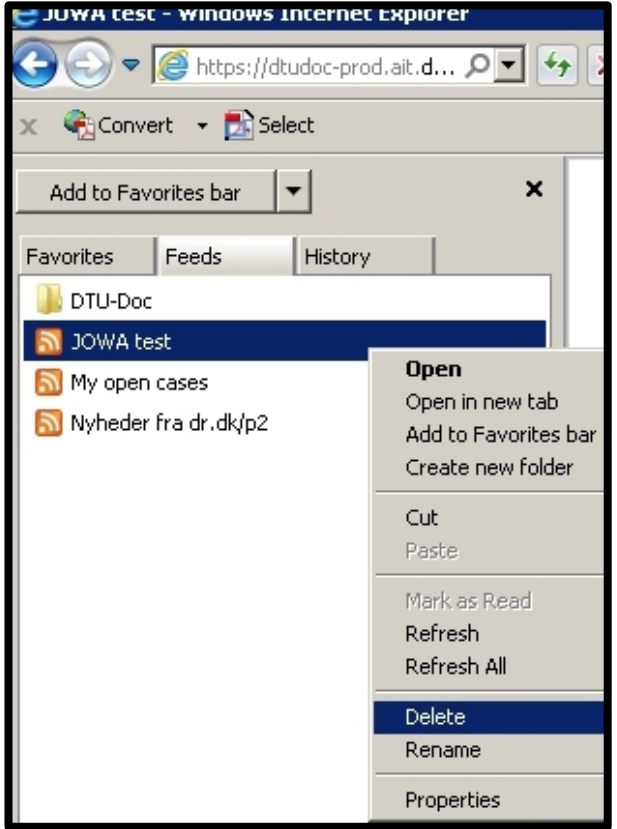

BEMÆRK også, at NÅR et Feed oprettes i Outlook første gang vil der kommer lige så mange ulæste mail/information, som der er sager/dokumenter i den gemte søgning i DTU DOC. Disse kan med fordel blot markeres som læst - eller eventuelt slettes - så disse ikke "støjer".

Ret gerne yderligere spørgsmål til undertegnede, eller itsupport@compute.dtu.dk

jowa